## **Customizing suspect links tracking**

**On this page**

- [Customizing tracking](#page-0-0)
- [Configuration properties](#page-0-1)

In addition to tracking the changes directly affecting requirements linked to other model elements, you can create your own custom suspect link configurations to keep track of the changes applied to selected model elements and their properties at the chosen end (source or target) of the specified dependencies.

A newly created suspect links configuration comes into effect immediately and overrides a configuration previously used in the project.

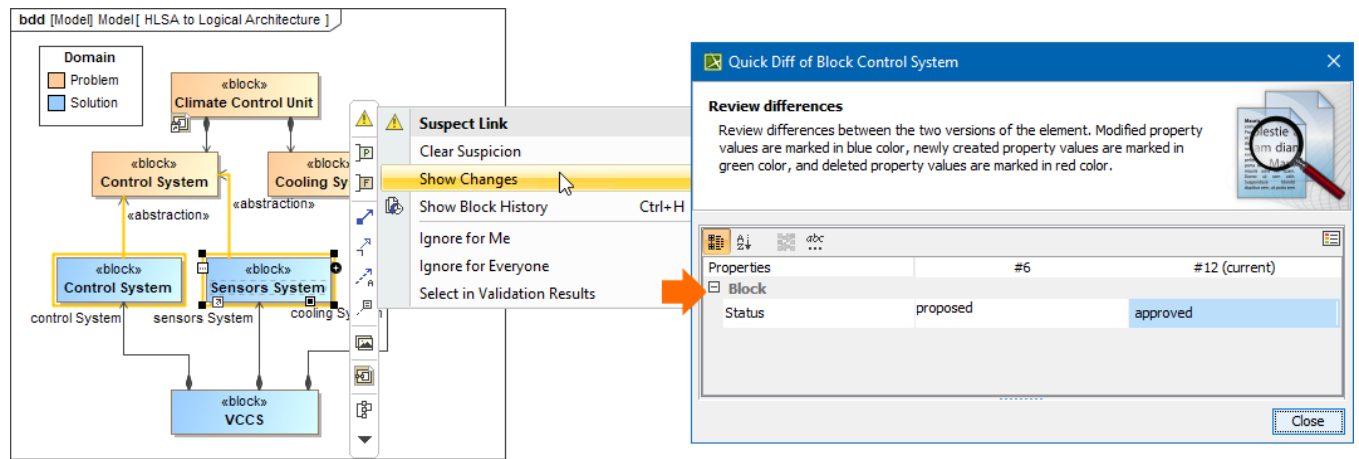

Suspect links tracking in the model

## <span id="page-0-0"></span>**Customizing tracking**

To create a custom suspect link configuration

- 1. In the [Model Browser,](https://docs.nomagic.com/display/MD2021x/Model+Browser) right-click a package to create your configuration in, and select **Create Element** > **Class**. Name it.
- 2. Right-click the configuration [Class,](https://docs.nomagic.com/display/MD2021x/Class) select **Stereotype,** and apply the «SuspectLinkConfiguration» stereotype.

⊕ To apply the «SuspectLinkConfiguration» stereotype, suspect links tracking must be [enabled](https://docs.nomagic.com/pages/viewpage.action?pageId=9917196) in your project (**Analyze** > **Suspect** 

## **Links** > **Enable Tracking**).

- 3. 4. Open the created element's [Specification window.](https://docs.nomagic.com/display/MD2021x/Specification+window) Open the clience right way of systems Modeler, create a Block instead of a Class in step 1, remove the «Block» stereotype from the Block, then<br>Specify the following [configuration properties:](#page-0-1)
	- Trasked the psudses Link Denfiguration» stereotype to that Block.
	- **Tracked End**
	- **Tracked Element Type**
	- **Tracked Element Properties**
- 5. Close the window when you are done and press F5 to refresh your project.
- The configuration is created. Please note that it is not automatically applied to relationships that existed in the model prior to creating a configuration for suspect links tracking. In such a case, you need to [start tracking](https://docs.nomagic.com/display/MD2021x/Solving+untracked+links+issue) links manually.

## <span id="page-0-1"></span>**Configuration properties**

These are the properties you need to specify for your custom suspect link configuration:

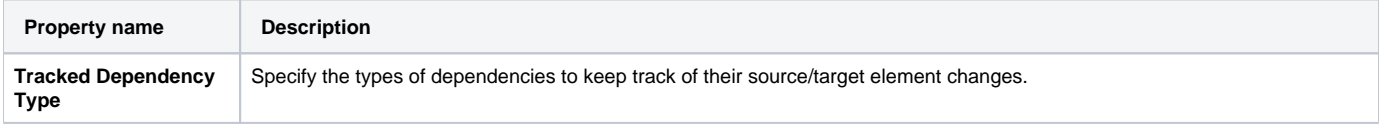

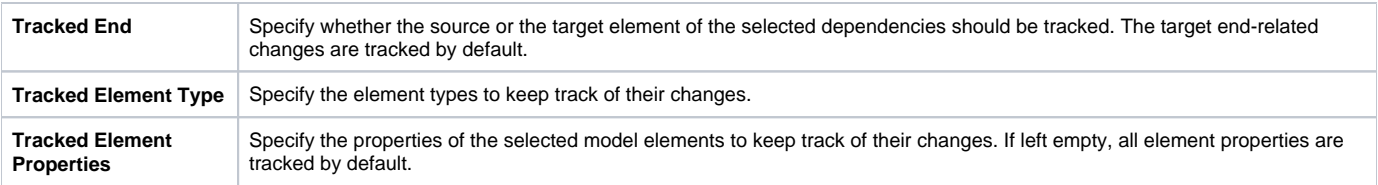